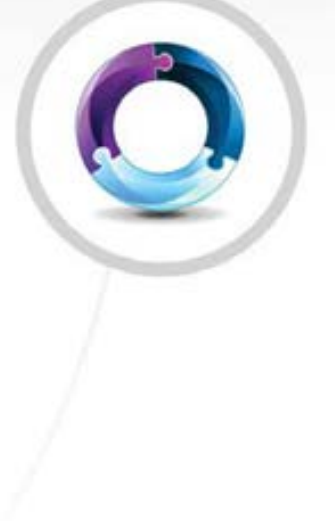

# **UNA** Acceso Administrativo

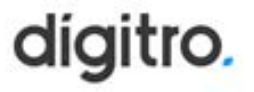

## **Manual del Administrador de UNA Release: 1.30**

#### **© 2023**

por DÍGITRO TECNOLOGIA S.A. Sector de Documentación - Departamento Técnico Rua Profª Sofia Quint de Souza, 167 - Capoeiras CEP 88085-040 - Florianópolis - SC www.digitro.com

Todos los derechos son reservados. Se prohíbe su reproducción, total o parcial, por toda la gama de formas y medios conocidos. Para tanto, es imprescindible la autorización, por escrito, de Dígitro Tecnologia S.A. Su contenido tiene carácter técnico-informativo y los editores se reservan el derecho de revisar las versiones, para aprovechar la totalidad o parte de este trabajo, sin necesidad de cualquier forma de aviso previo.

Florianópolis, diciembre del 2023

# **SUMARIO**

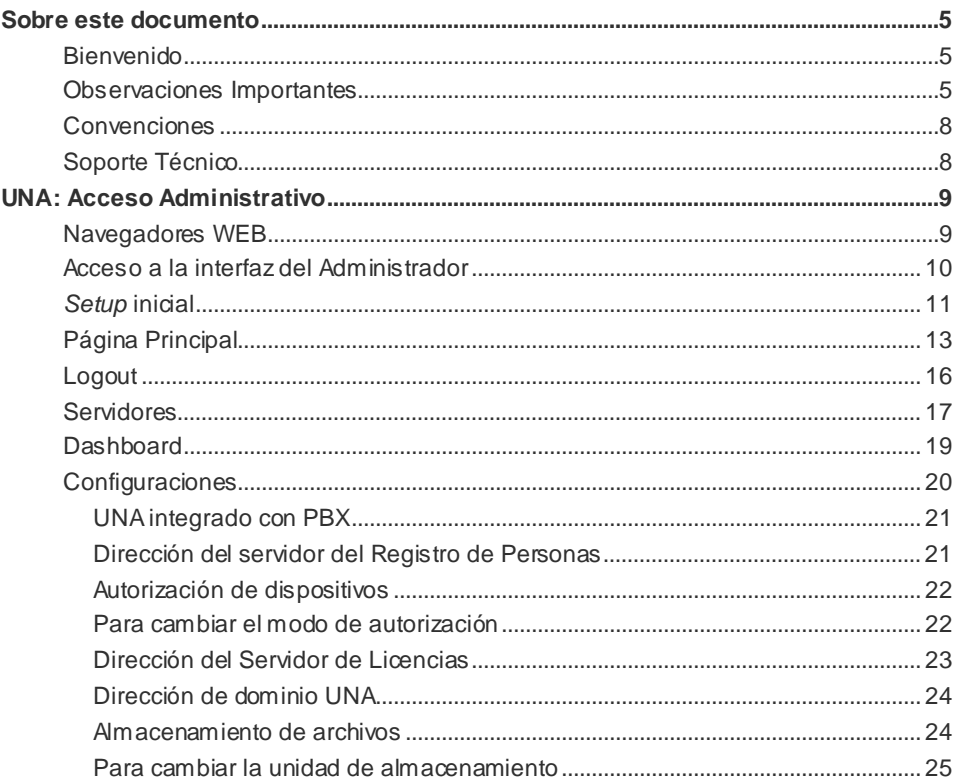

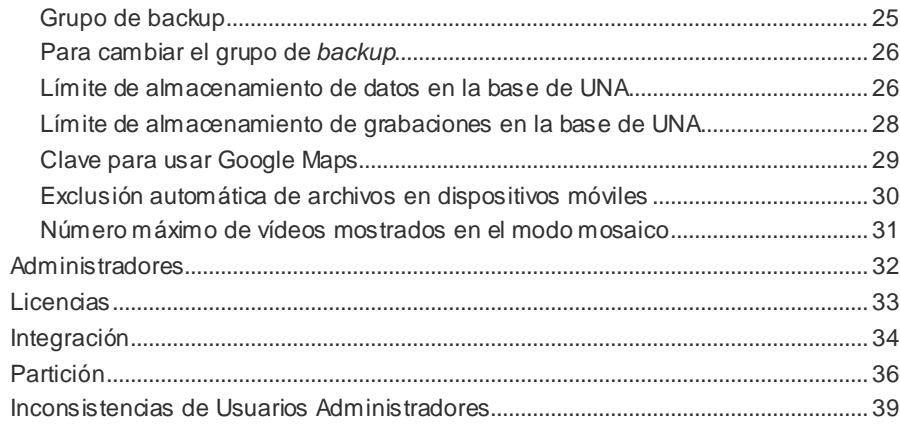

# **1**

# SOBRE ESTE DOCUMENTO

## BIENVENIDO

El manual del Administrador ofrece la información necesaria para configurar los principales ítems de UNA.

# OBSERVACIONES IMPORTANTES

- **1.** Dígitro no se compromete a mantener las estructuras de datos de UNA, por tanto, podrá modificarlas en cualquier momento, sin aviso previo, debido a nuevas versiones del producto o a mantenimientos correctivas. Teniendo eso en cuenta, el cliente no debe desarrollar aplicaciones que utilicen la base de datos de UNA.
- **2.** Dígitro no suministra la contraseña de acceso a la base de datos, puesto que esta es de uso exclusivo de sus aplicaciones.

#### *Sobre este Documento* CAPÍTULO 1

- **3.** Las contraseñas de acceso y los procedimientos de seguridad son establecidos por el administrador y son de su entera y exclusiva responsabilidad.
- **4.** Dígitro no asume cualquier responsabilidad por modificaciones promovidas por terceros, autorizados o no por el administrador, por la falta de cuidado en la selección de los procedimientos de seguridad, por fuga de contraseñas o de cualquier otro procedimiento operativo del administrador.
- **5.** Quedará a criterio de Dígitro suministrar, por medio de propuesta de suministro o contrato de soporte específico, las facilidades adicionales que sean posteriormente creadas.
- **6.** Los servicios solicitados por el cliente, que impliquen modificaciones en características específicas, funciones adicionales u otros ítems no especificados, serán considerados como adicionales y serán efectuados según el cronograma de ejecución y asignación de recursos, elaborados por Dígitro y aprobados por el cliente, por medio de propuesta comercial.
- **7.** Toda funcionalidad identificada con la palabra Opcional, no forma parte de la solución. Su suministro depende de propuesta específica.
- **8.** Dígitro, como cualquier empresa desarrolladora, no puede garantizar que *softwares* no contengan errores o que el cliente sea capaz de operarlos sin problemas o interrupciones, y por lo tanto, no asume eventuales perjuicios financieros resultantes de esas fallas o de problemas de responsabilidad de terceros.
- **9.** Debido al desarrollo continuo de técnicas de invasión y ataques a la red, no es posible garantizar que el equipamiento (hardware y software) esté libre de la vulnerabilidad de la invasión/acción externa
- **10.** Dígitro no se responsabiliza por pérdida de información, debido a la inobservancia, por parte del cliente, de procedimientos de *backup*, orientándole para que, regularmente, almacene los datos también en medios electrónicos (CD, DVD, etc.), de forma a disponer de contingencia externa.
- **11.** Si ocurren errores o fallas tras la aceptación o la puesta en marcha del sistema, estos solo serán evaluados y/o corregidos mediante contrato de soporte o

#### *Sobre este Documento* CAPÍTULO 1

autorización para pago de soporte extra, de acuerdo con la tabla de precios vigente en la fecha de la solicitud..

- **12.** Dígitro no actualizará este producto en función de nuevas versiones. Para eso, será necesaria una negociación comercial.
- **13.** La información presente en los campos de las ventanas exhibidas y descritas en este manual es meramente ilustrativa.
- **14.** La configuración de la aplicación depende de los ítems adquiridos por el cliente. El manual describe la versión más actual de la aplicación. Así, podrán existir versiones de aplicaciones diferentes de la versión descrita en este manual. Los ítems constantes en este documento que no estén habilitados podrán adquirirse separadamente.
- **15.** Dígitro mantiene un proceso de ciclo de vida de sus productos debido a innovaciones tecnológicas, necesidades del mercado u otro motivo. Para más información, acceda al entorno exclusivo para clientes en www.digitro.com.br.

*Sobre este Documento* CAPÍTULO 1

# **CONVENCIONES**

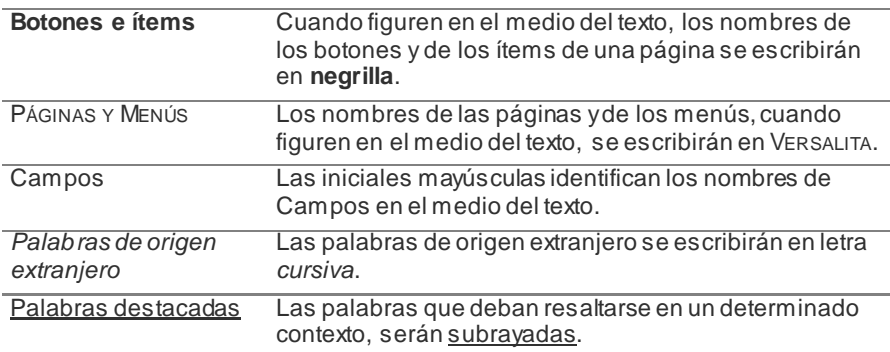

# SOPORTE TÉCNICO

El soporte técnico a los clientes de UNA se realiza principalmente por e-mail. Para aclarar dudas respecto al equipo, envíe un mensaje a

suporte.cliente@digitro.com.br, y especifique la siguiente información:

- **•** Duda o pregunta.
- E-mail de contacto.

Otros canales de contacto están disponibles en el portal www.digitro.com.

# **2**

# UNA: ACCESO ADMINISTRATIVO

UNA es una herramienta que permite la comunicación entre los usuarios del sistema por medio de diferentes medios. Además, proporciona al usuario herramientas de configuración que permiten personalizar la forma como los demás usuarios se pondrán en contacto.

# NAVEGADORES WEB

Los navegadores web compatibles son:

- **Mozilla Firefox versión ESR 68 o superior.**
- Google Chrome versión 79 o superior.
- **Microsoft Edge versión 15 o superior.**

DÍGITRO: INTELIGENCIA – TI - TELECOM

> *UNA: Acceso Administrativo* CAPÍTULO 2

# ACCESO A LA INTERFAZ DEL ADMINISTRADOR

- **1.** Acceda al navegador de su preferencia.
- **2.** Introduzca: https://nombre\_del\_servidor/una/admin (Ejemplo: https://192.192.192.192/una/admin).
- **3.** Introduzca su **Usuario** y **Contraseña**.
- **4.** Haga clic en el botón **Entrar**.

#### **NOTA**

- *1) Solo los usuarios administradores podrán efectuar login en UNA:Acceso Administrativo.*
- *2) Si se ha configurado la restricción de intentos login inválidos en el Registro de Personas, cuando el usuario esté a punto de realizar el último intento antes del bloqueo, verá el mensaje: "Acceso denegado. Le queda un solo intento antes de que se le bloquee el login". Si supera el límite de intentos, verá el mensaje: "Acceso denegado. ¡Bloqueado por exceso de intentos!". Para más detalles, consulte el manual de Registro de Personas.*

# *SETUP* INICIAL

Al acceder, por primera vez, a la interfaz de UNA – Acceso Administrativo, se abrirá el Wizard de configuración.

#### <span id="page-10-0"></span>**NOTA**

*En general, este procedimiento es realizado por el soporte de Dígitro.*

## *Wizard*

Ejecute los pasos solicitados por el *Wizard*:

- **1.** Introduzca el PIN 95a4b2d721081575396aa04f8a20f5fc, y haga clic en **OK**.
- 2. Introduzca la dirección del Registro de Personas y su Secreto. Haga clic en  $\rightarrow$ .

## **NOTA**

*El valor del Secreto está disponible en la interfaz del Registro de Personas, en la pestaña Token/Autenticación.*

**3.** Introduzca su Usuario y Contraseña (los mismos utilizados para acceder al sistema de la empresa). Haga clic en  $\rightarrow$ .

- **4.** Introduzca la dirección del Servidor de Licencias (en general corresponde al IP del PBX). Haga clic en **D**.
- **5.** Introduzca los nombres de las personas que tendrán acceso como administradores de la plataforma. Se pueden especificar tantos administradores como sean

necesarios, ya que no hay límite de registro. Haga clic en  $\rightarrow$ .

- **6.** Incluya el(los) hostname(s) del(de los) servidor(es) UNAy seleccione el(los) servicio(s) instalado(s) en ese servidor. Se pueden seleccionar las opciones:
	- − *Web*: contiene la aplicación UNA.
	- − **BD**: contiene la base de datos de UNA.
	- − **Árbitro**: servicio de base sin datos, responsable de ayudar a definir cuál servidor asumirá en el caso de que ocurra alguna falla. Tan solo se habilita cuando se selecciona el servicio BD. Tan solo tiene sentido indicar este servicio si se está configurando una estructura con dualidad.
- **7.** Define si Una será integrado o no con PBX.

## **NOTA**

Una vez definida la integración o no con PBX, esta solo podrá modificarse si el Administrador vuelve a ejecutar el Wizard.

- **8.** Compruebe si los datos informados están correctos por medio del botón **Comprobar Datos**. Si no están correctos, efectúe las modificaciones volviendo a las etapas anteriores.
- **9.** Se presentará un mensaje que indica que la configuración ha sido realizada con éxito. Haga clic en **Cerrar**. Se presentará la página principal de UNA, Acceso Administrativo.

# PÁGINA PRINCIPAL

Al efectuar el login, se abrirá la página principal de UNA: Acceso Administrativo.

La barra lateral izquierda presenta las opciones para acceder a los recursos de configuración del sistema:

- **Servidores**: ofrece acceso a la página de la situación de los servidores.
- **Dashboard**: permite ver las estadísticas de las salas de vídeo (salas de vídeo en uso, participantes en salas de vídeo, creadores en sala y el máximo de participantes por sala). Estos datos se actualizan cada 10 segundos o, de inmediato, al hacer clic en el icono  $\mathbb C$ .
- **Configuración**: permite acceder a la página de configuración de UNA y algunos servicios relacionados.
- **Administradores**: permite acceder a la página de configuración de los usuarios administradores.
- **Licencias**: permite acceder a la página de las licencias utilizadas.
- **Integración:** permite crear una cuenta para integración con otros productos Dígitro.
- **Partición**: permite acceder a la página de partición de usuarios.

En la parte superior de la página se ubican las opciones Navegación estructural, Almacenamiento del sistema, Alarmas del sistema yAcceso a la interfaz UNA/Logout, descritas a continuación:

• **Navegación estructural**(*Breadcrumbs*): ofrece a los usuarios una manera de «rastrear» el camino de vuelta o tener una visión general y estructurada de en qué punto se encuentra dentro de la jerarquía de páginas de la aplicación.

En la parte superior izquierda de la página, se presenta la ubicación actual de la navegación y, al acceder a algún recurso,la ubicación se actualiza. Para volver a la página anterior, haga clic en una de las opciones presentadas en el *Breadcrumbs*, y la ubicación actual no tiene el formato *link*.

- **Almacenamiento del sistema**: ofrece la posibilidad de limpiar los mensajes más antiguos de la base de datos UNA con el fin de liberar espacio en el servidor, garantizando la disponibilidad de servicio a los usuarios. UNA ejecutará esa limpieza automáticamente al llegar al 95 % de ocupación, o aun, el administrador podrá liberar espacio manualmente a través del botón ubicado al lado de la barra. Presenta una barra de ocupación del sistema con las siguientes condiciones:
	- − Hasta el 70 % de ocupación del sistema: la barra de almacenamiento del sistema se presenta verde.
	- − Hasta el 80% de ocupación del sistema: la barra de almacenamiento del sistema se presenta amarilla.
	- − Hasta el 90% de ocupación del sistema: la barra de almacenamiento del sistema se presenta roja.
	- − Hasta el 95 % de ocupación del sistema: borra automáticamente los datos antiguos hasta volver, como mínimo, al 65 % de ocupación. Teniendo en cuenta que el sistema borra los datos de un día cada vez, es posible que se borren datos de modo que el porcentaje de ocupación de espacio resultante sea menor que el 65 %.

#### **NOTAS**

- *1) Al hacer clic en el botón para liberar espacio, se presentará un mensaje que pregunta si realmente desea excluir los mensajes antiguos.*
- *2) En la interfaz de UNA, en conversaciones que tuvieron mensajes excluidos, se presentará al usuario la información de que los mensajes más antiguos han sido excluidos del servidor/sistema.*
- **Alarmes del sistema**: indica a los administradores del sistema que se han generado alarmas relacionadas con el consumo de espacio en disco ocupado por los datos de UNA. Cuando el consumo de espacio ocupado por UNA llegue al 70 %, al 80 % o al 90 % de ocupación, se generan alarmas de baja, mediana y alta prioridad, respectivamente. Cuando se realiza el expurgo para liberar espacio, de forma manual o automática (que ocurre al alcanzar el 95 % de ocupación), los tres tipos de alarmas serán restablecidos, aunque no todos hayan sido generados hasta ese momento.

El icono de alarmas señala las siguientes situaciones:

- − **Gris**: cuando no hay alarma.
- − **Amarillo**: cuando solo haya alarmas de baja prioridad.
- − **Anaranjado**: cuando haya al menos una alarma de mediana prioridad.
- − **Rojo**: cuando haya al menos una alarma de alta prioridad.
- − **Anaranjado** con el icono de una campana cortado: cuando ocurra algún error al buscar las alarmas.

**NOTAS**

- *1) El color del icono de la alarma siempre corresponderá al color de la alarma de mayor prioridad. Por ejemplo, si hay 10 alarmas de mediana prioridad y una alarma de alta prioridad, el icono se presentará rojo (alta prioridad).*
- *2) Cuando no sea posible recuperar las alarmas (icono anaranjado con la campana cortada) no será posible acceder a la Supervisión de Alarmas.*
- *3) Para obtener más información acerca de las Alarmas, consulte el manual Supervisión de Alarmas.*
- **Acceso a la interfaz UNA/Logout**: permite acceder al *link* para la interfaz UNA y presenta la opción de logout de UNA: Acceso Administrativo.

# **LOGOUT**

- **1.** Haga clic en el menú con el nombre del usuario administrador autenticado, ubicado en el ángulo superior derecho.
- **2.** Haga clic en la opción **Salir**.
- **3.** El usuario será dirigido a la página de login de UNA: Acceso Administrativo.

# SERVIDORES

El menú **Servidores** permite acceder a la interfaz de situaciones de los servidores UNA, la cual presenta el estado de los servicios **Web**y de Base de Datos (BD) de cada servidor.

Mientras el servicio *Web* contiene la aplicación UNA, la BD contiene la base de datos de UNA, que almacena toda la información generada por los usuarios de la aplicación (conversaciones, grupos, mensajes, etc.). Cuando la BD es indicada como árbitro, no almacena datos, pero tiene la responsabilidad específica de ayudar a definir cuál servidor asumirá en caso de que ocurra alguna falla.

UNA cuenta con la funcionalidad de dualidad Activo-Reserva, lo que permite que, en el caso de indisponibilidad de uno de los servidores, el sistema siga utilizando los servicios normalmente sin cualquier tipo de pérdida.

Es posible inhabilitar (retirar de operación) un servicio *web* o de base de datos, en el caso de estructura con dualidad.

## **Estatus de los servicios en la estructura**

El servicio *Web* podrá presentar los siguientes estados:

- **Activo**: indica que el servicio se encuentra disponible y en marcha en ese momento.
- **Inactivo:** indica que el servicio se encuentra indisponible en ese momento.

El servicio BD podrá presentar los siguientes estatus o funciones:

 **Activo**: indica que el servicio se encuentra disponible y en marcha en ese momento. Además de eso, en una estructura con dualidad, indicará que este es

el nudo (servicio) principal, es decir, el servicio que recibe las solicitudes para almacenar datos.

- **Reserva**: tan solo existe cuando hay dualidad. Indica que este es el nudo (servicio) secundario, es decir, el que recibe la copia de los datos del servicio activo. En el caso de indisponibilidad del servidor activo, el reserva asume automáticamente, sin pérdida de datos.
- **Árbitro**: tan solo existe cuando hay dualidad. Indica que ese servicio no almacena datos, pero tiene la responsabilidad de ayudar a definir cuál servidor asumirá en el caso de que ocurra alguna falla. Estará siempre como Operativo y no será posible modificarlo.

Además de estos estados, ambos servicios (Web y BD) también podrán presentar el estatus de FALLA, indicando que ocurrió un problema al intentar accederlo.

Está disponible también, en esta interfaz, la información **Operativo**y **No Operativo**, que significa:

- **Operativo**: indica que el servicio está apto para recibir solicitudes.
- **No operativo**: indica que el servicio no está apto para recibir solicitudes.

En una estructura sin dualidad o en un servidor árbitro, la información tan solo es informativa e indica que el servicio está, o no, funcional.

En una estructura con dualidad, será posible modificar esta información para realizar mantenimientos en la estructura, excepto el servidor árbitro. No se puede retirar de operación (volverlo no operativo) todos los servicios de un mismo tipo en la estructura.

El servidor *Web* se presentará **No Operativo** en algunas de las siguientes condiciones:

- Si se encuentra en el estatus de Falla.
- Si el usuario ha solicitado su bloqueo.
- Si UNA no ha sido configurado en ese servidor.

Si la base de datos configurado en UNA de ese servidor no está respondiendo.

El servidor de Base de Datos (**BD**) se encontrará **No Operativo** en algunas de las siguientes condiciones:

- Si se encuentra en el estatus de **Falla**.
- Si el usuario ha solicitado su bloqueo (lo que no ocurre en el Árbitro).
- Si la base no está funcionando en ese servidor.

# **DASHBOARD**

El menú **Dashboard** podrá presentar uno o más cards,que permiten ver las métricas de las salas de vídeo y otras que se puedan haber contratado:

- salas de vídeo en uso (el primer valor corresponde a la cantidad en uso; y el segundo, al límite permitido);
- participantes en salas de vídeo (el primer valor corresponde a la cantidad en uso; y el segundo, al límite permitido);
- criadores en sala; y
- máximo de participantes por sala.

Estos datos se actualizan cada 10 segundos o, de inmediato, al hacer clic en el icono  $\mathbf{C}$ 

Cuando no haya licencia de sala de vídeo, se presentará una banda naranja en el la parte superior de la pantalla con el mensaje "No hay licencias para salas de vídeo".

**NOTA**

*Los tipos de bloqueo de acceso a las salas de vídeo con base en el control de acceso por licencias son los siguientes:* 

- *Sin licencias disponibles: cuando el número de salas en uso alcance el número de licencias de salas de vídeo.*
- *Sala llena: cuando el número de participantes, sin contar con el dueño de la sala, alcance el límite de participantes por sala. Este bloqueo puede afectar tanto a los participantes usuarios de UNA como a los guests.*
- *Total general de participantes alcanzado: cuando la suma de participantes de todas las salas activas alcance el límite general de participantes. Este bloqueo podrá afectar tanto a participantes usuarios de UNA como a guests.*

# CONFIGURACIONES

El menú **Configuraciones** permite acceder a las siguientes configuraciones de UNA:

- Campo informativo acerca de la integración de UNA con PBX.
- Dirección del servidor del Registro de Personas.
- Autorización de dispositivos.
- Dirección del Servidor de Licencias.
- Dirección del dominio UNA.
- Almacenamiento de archivos.
- Grupo de backup.

- Límite de almacenamiento de datos en la base de UNA.
- Límite de almacenamiento de grabaciones.
- Clave para usar Google Maps.
- Exclusión automática de archivos en dispositivos móviles.
- Número máximo de vídeos mostrados en el modo mosaico.

## **UNA integrado con PBX**

Campo meramente informativo que indica si UNA cuenta o no con integración con PBX. Si se produce un error al tratar de buscar la configuración, el campo se presentará vacío y se mostrará un mensaje de error.

La configuración de la integración con PBX se realiza por medio del Wizard (pág[. 11\)](#page-10-0).

## **Dirección del servidor del Registro de Personas**

Para efectuar una modificación en la dirección del Registro de Personas, es necesario reconfigurar el equipamiento. Para eso, se debe contactar con el equipo de soporte de Dígitro.

1. Al posicionar el ratón sobre el icono  $\bigcup$ , se presenta la siguiente información: «*Para modificar la dirección del Registro de Personas, será necesario reconfigurar la Plataforma de UNA. Contacte con el equipo de soporte de Dígitro».*

#### **NOTA**

*Todos los usuarios internos registrados en el Registro de Personas serán contactos de UNA. Las modificaciones/inclusiones/exclusiones de usuarios u otra información, como extensión, e-mail, cargo, etc., deberán realizarse por medio del Registro de Personas.*

## **Autorización de dispositivos**

Esta opción permite cambiar el modo de autorización de dispositivos de automático a manual o viceversa. Por defecto, la autorización es Automática.

## **Para cambiar el modo de autorización**

- 1. Para habilitar el cambio de la Autorización de Dispositivos, haga clic en el botón .
- **2.** El campo de selección se habilitará ypermitirá elegir entre autorización manual o automática.
- **3.** Para deshacer la modificación, manteniendo el valor anterior e inhabilitando otra vez el campo, haga clic en  $\boldsymbol{\times}$ .
- 4. O elija la opción deseada y haga clic en  $\checkmark$ .
- **5.** Se presentará un mensaje de confirmación. Haga clic en NO para cancelar o, en SÍ para continuar.
- **6.** Al confirmar, el nuevo valor se guardará en el servidor y se presentará en la pantalla como opción configurada, y el modo de edición se cerrará.

#### **NOTAS**

- *1) Al cambiar la opción de autorización de dispositivos, solo los nuevos usuarios registrados tras realizar esta configuración serán afectados.*
- *2) El valor por defecto solo valdrá para el primer intento de acceso. Una vez que se realice dicho intento, el usuario asumirá el valor configurado en el momento del intento hasta que lo cambie en UNA.*

#### *Ejemplo:*

*La autorización de dispositivos está definida como manual en la interfaz de administración:* 

• *Se registra a un nuevo usuario 'X'. Este define su contraseña e intenta acceder a la interfaz de UNA, es dirigido a la pantalla informativa de liberación de dispositivos. No hace nada y cierra la página.* 

*El administrador de UNA cambia la autorización de dispositivos a automática:* 

• *Al intentar acceder nuevamente a la interfaz de UNA, el usuario 'X' será dirigido a la pantalla informativa de liberación de dispositivos.*

## **Dirección del Servidor de Licencias**

La dirección del Servidor de Licencias se puede cambiar en esta interfaz.

- 1. Para cambiar la dirección del Servidor de Licencias, haga clic en el icono
- **2.** Introduzca la nueva dirección y haga clic en  $\checkmark$ .
- **3.** Para cancelar la modificación, haga clic en  $\boldsymbol{\times}$

## **Dirección de dominio UNA**

Corresponde a la dirección de dominio usada para acceder a UNA y recibir eventos de grabación del servidor SFU y se puede cambiar en esta interface.

- 1. Para cambiar la dirección del Dominio UNA, haga clic en el icono
- **2.** Introduzca la nueva dirección y haga clic en  $\checkmark$ .
- **3.** Para cancelar la modificación, haga clic en  $\mathsf{X}$ .

## **Almacenamiento de archivos**

Al abrir la pantalla de configuraciones, si hay más de una unidad de almacenamiento disponible, además de la unidad interna, la pantalla de configuraciones mostrará el campo para cambiar la unidad, mostrando las opciones registradas previamente en la base.

**NOTAS**

- *1) El uso de almacenamiento externo depende de topología específica de servidores y de las demandas de cada proyecto.*
- *2) Este campo solo se presentará si hay una unidad de almacenamiento en la base.*

## **Para cambiar la unidad de almacenamiento**

- 1. Para habilitar el cambio de la Unidad de Almacenamiento, haga clic en el botón
- **2.** El campo de selección se habilitará y permitirá elegir entre la unidad de almacenamiento interna o externa.
- **3.** Para deshacer la modificación, manteniendo el valor anterior e inhabilitando otra vez el campo, haga clic en  $\times$ .
- 4. O elija la unidad deseada y haga clic en  $\checkmark$ .
- **5.** Se presentará un mensaje de confirmación. Haga clic en NO para cancelar o, en SÍ para continuar.
- **6.** Al confirmar, el nuevo valor se guardará en el servidor y se presentará en la pantalla como opción configurada, y el modo de edición se cerrará.

## **Grupo de backup**

Este campo solo se presentará si hay una unidad de almacenamiento externa configurada y si hay grupos de *backup* registrados en ECBackup. En ese caso, el campo

> presentará todos los grupos de *backup* registrados en ECBackup, ya que no hay un filtro para presentar solo a los grupos que hacen referencia a la unidad externa.

Para que se ejecute la recuperación automática de archivos de UNA, es necesario que haya un *backup* registrado en ECBackup para el grupo de *backup*.

## **Para cambiar elgrupo de** *backup*

- 1. Para habilitar el cambio del grupo de *backup*, haga clic en el botón .
- **2.** El campo de selección se habilitará y permitirá elegir entre los grupos de *backup* registrados.
- **3.** Para deshacer la modificación, manteniendo el valor anterior e inhabilitando otra vez el campo, haga clic en  $\times$ .
- **4.** O elija el grupo de *backup* deseado y haga clic en .
- **5.** Se presentará un mensaje de confirmación. Haga clic en NO para cancelar o, en SÍ para continuar.
- **6.** Al confirmar, el nuevo valor se guardará en el servidor y se presentará en la pantalla como opción configurada, y el modo de edición se cerrará.

## **Límite de almacenamiento de datos en la base de UNA**

1. Para configurar el Límite de Almacenamiento, haga clic en el icono

- **2.** Introduzca el valor que será utilizado en la base de UNA. El límite de almacenamiento permitido se puede configurar entre 1 y el valor máximo permitido, de acuerdo con el tamaño del HD del servidor de la base.
- **3.** Para cancelar la modificación, haga clic en  $\mathsf{X}$ .
- **4.** Al posicionar el puntero del ratón en el icono  $\cup$ , se presentará la siguiente información: «*Espacio máximo que será asignado en el servidor para almacenar los datos de UNA*».

## **NOTAS**

- *1) Al guardar un nuevo valor límite, el gráfico de ocupación de espacio y el icono de alarmas se actualizarán.*
- *2) Si se modifica el límite de almacenamiento a un valor que, comparado al espacio actual ocupado por los datos, resulte en el expurgo de datos (ocupación mayor o igual al 95 %), se presentará un mensaje de aviso que indica que se excluirán datos de la base al confirmar la operación, el mensaje informa el porcentaje que será afectado. El usuario podrá:*
	- *Cancelar la operación: la edición será anulada y se mantendrá el valor anterior.*
	- *Confirmar la operación: el valor límite de almacenamiento se guardará y, en consecuencia, se efectuará el expurgo de los datos de la base.*

## **Límite de almacenamiento de grabaciones en la base de UNA**

- 1. Para configurar el Límite de Almacenamiento, haga clic en el icono.
- **2.** Introduzca el valor que se va a utilizar en la base de UNA. El límite de almacenamiento de grabaciones permitido se puede configurado entre 1 y el valor máximo permitido de acuerdo con el tamaño del HD del servidor de la base.
- **3.** Para cancelar la modificación, haga clic en  $\mathsf{X}$ .
- 4. Al posicionar el puntero del ratón sobre el icono  $\dot{\bigcup}$ , se informa: *"Espacio máximo que será asignado en el servidor para almacenar las grabaciones de UNA".*

**NOTAS**

- *1) Para grabar salas de vídeo es necesario contar con un servidor SFU.*
- *2) La presentación del campo para configurar el límite de almacenamiento de grabaciones depende de licencia para grabación de salas de vídeo.*
- *3) Al guardar un nuevo valor límite, el gráfico de ocupación de espacio y el icono de alarmas se actualizarán.*
- *4) Si se cambia el límite de almacenamiento a un valor que, comparado con el espacio actual ocupado por los datos, resulte en el expurgo de los datos (ocupación mayor o igual al 95 %), se presentará un mensaje de aviso indicando que se excluirán datos del banco al confirmar la operación e informando el porcentaje que será afectado. El usuario puede:*
	- *Cancelar la operación: la edición se anulará y se mantendrá el valor anterior.*
	- *Confirmar la operación: el valor límite de almacenamiento se guardará y, como consecuencia, se realizará el expurgo de los datos de la base.*
- *5) El campo dominio de UNA solo se debe informar si no ha sido configurado en el Wizard de PABX.*

## **Clave para usar Google Maps**

Esta interface permite incluir, excluir o modificar la clave para usar Google. Una vez configurada, permite visualizar en el mapa, en UNA Web, los datos de la ubicación recibidos de otro usuario, por medio de Google Maps.

## **Exclusión automática de archivos en dispositivos móviles**

Permite borrar automáticamente los archivos de los smartphones inmediatamente después de que el usuario los haya accedido. Esta exclusión, una vez habilitada, tendrá lugar en tres momentos:

- Al abrir la App;
- Al salir de una conversación;
- Al cerrar la sesión (*logout*).

#### **NOTA**

- *1) La activación/desactivación de la configuración de exclusión automática de archivos solo empezará a funcionar después del sincronismo de datos, que es cuando la aplicación recupera la información del servidor.*
- *2) Incluso después de la sincronización de datos, la exclusión de los archivos solo se dará al abrir la aplicación, al salir de una conversación o al cerrar la sesión (logout).*
- *3) La exclusión automática de los archivos solo se produce en los dispositivos iOS y Android. No excluye los datos del servidor, que en este caso solo se excluyen en las rutinas de expurgo de datos para liberar espacio de almacenamiento.*
- *4) El uso de esta funcionalidad implica un aumento en el tráfico de datos con el servidor, ya que los archivos se descargarán en los dispositivos a cada acceso al contenido de dichos archivos.*

- **1.** Marque la casilla de selección para excluir automáticamente los archivos en dispositivos móviles
- **2.** Se presentará un mensaje de confirmación.
- **3.** Haga clic en **Sí** para confirmar la operación o, en **No** para cancelarla.
- **4.** Al hacer clic en **Sí**, se presentará un mensaje sobre el éxito o error de la operación.

## **NOTA**

- *1) Por defecto, esta opción aparece inhabilitada.*
- *2) Esta configuración queda almacenada en la base de datos de UNA y, una vez asignada, será válida para todos los usuarios del sistema.*
- *3) Además, el usuario en UNA Mobile podrá borrar los archivos bajados localmente mediante el botón para liberar espacio, independientemente de la configuración realizada en el servidor.*

## **Número máximo de vídeos mostrados en el modo mosaico**

Permite ver y editar el número máximo de vídeos mostrados en el modo mosaico en la sala de vídeo de UNA Web. Esta configuración solo se presenta cuando el usuario tiene la funcionalidad salas de vídeo.

Al guardar un nuevo valor, se mostrará un mensaje de éxito si el valor respeta los valores máximos y mínimos permitidos por el servidor.

# ADMINISTRADORES

El menú **Administradores** permite acceder a la página de configuración de los usuarios administradores del sistema UNA. Solo estos usuarios tendrán acceso a la interfaz *web* UNA: Acceso Administrativo. Tan solo se podrán añadir usuarios previamente registrados en el Registro de Personas.

## **Nuevos Usuarios Administradores**

- **1.** Introduzca el nombre del nuevo usuario administrador en el campo ubicado en la opción Administradores de la Plataforma.
- **2.** Al introducir el nombre, será abrirá una lista de usuarios existentes en el Registro de Personas que se encuadran con los caracteres introducidos. Elija el usuario deseado.
- **3.** Al elegir el usuario, este será añadido a la lista de Administradores de la Plataforma.
- **4.** Haga clic en **Guardar**.

## **Excluir Usuarios Administradores**

- **1.** Haga clic en el **X** ubicado a la derecha del nombre del Administrador de la Plataforma.
- **2.** El nombre será excluido de la lista de Administradores de la Plataforma.
- **3.** Haga clic en **Guardar**.

# **LICENCIAS**

El menú **Licencias** permite visualizar las licencias registradas para los usuarios, así como consultar contactos.

Presenta el número de licencias disponibles ylas que están siendo utilizadas, por ejemplo, 53/100, que significa que 53 licencias han sido consumidas de un total de 100. Lo que permite controlar los usuarios que utilizan la herramienta UNA.

## **Incluir/Excluir licencias paralos usuarios**

- **1.** Seleccione los usuarios del Registro de Personas que deben tener licencia para utilizar UNA.
- **2.** Si el servicio de licencia se encuentra fuera del aire o si se ha registrado de forma incorrecta, no será posible modificar las licencias. Así, cada usuario que trate de efectuar *login* en UNA recibirá un mensaje que informa que no tiene licencia.
- 3. Para incluir la licencia, haga clic en la casilla de verificación **del al lado del nombre** del usuario.

#### **NOTAS**

- *1) El administrador no tiene licencia por defecto ni necesita licencia para acceder al área de administrador.*
- *2) Es posible enviar mensajes a un usuario sin licencia, aunque este no pueda accederlas. Si posteriormente se atribuye una licencia al usuario, este tendrá acceso a todas los mensajes enviados, tanto individuales como en grupos, durante el período en que estuvo sin licencia.*
- *3) Para impedir que un usuario tenga acceso a los mensajes de un grupo específico en el período en que se encuentre sin licencia, se debe excluirlo de este grupo.*
- *4) Al crear el usuario en el Registro de Personas, si este tiene el perfil de Usuario UNA, la licencia se configurará automáticamente en UNA Admin.*

# INTEGRACIÓN

El menú **Integración** permite al administrador de UNA crear cuentas para la autenticación del protocolo de comunicación entre UNA y otros productos de Dígitro, como UNA PTT, Intelletotum y Persona 3, que permite la implementación de chatbots.

## **Crear una cuenta**

- 1. Haga clic en el menú
- **2.** Haga clic en el botón **+ AÑADIR CUENTA**.
- **3.** En el campo Cuenta, defina un nombre para la cuenta.
- **4.** En el campo Usuario, defina el nombre del usuario.

- **5.** En el campo Contraseña, defina una contraseña para el usuario.
- **6.** Haga clic en el botón **Guardar**.
- **7.** Se presentará un mensaje de confirmación.

## **NOTA**

*La contraseña debe tener, como mínimo, 8 caracteres y debe seguir al menos tres de las reglas siguientes:* 

- *Una letra mayúscula;*
- *Una letra minúscula;*
- *Un carácter especial;*
- *Un número.*

## **Modificar la contraseña**

- **1.** Haga clic en el menú
- 2. Haga clic en el icono de edición
- **3.** Se abrirá una ventana similar a la de creación de cuenta, solo con los campos de la Contraseña.
- **4.** Modifique la contraseña según lo desee.
- **5.** Haga clic en el botón **Guardar**.
- **6.** Se presentará un mensaje de confirmación.

## **Excluir la cuenta**

- 1. Haga clic en el menú
- **2.** Haga clic en el icono del basurero .

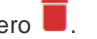

- **3.** Se abrirá un mensaje de confirmación.
- **4.** Haga clic en **Sí** para excluir la cuenta o, en **No** para cancelar la operación.
- **5.** Haga clic en el botón **Guardar**.
- **6.** Se presentará un mensaje de confirmación.

# PARTICIÓN

El menú **Partición** permite al administrador de UNA configurar formas diferentes de partición de usuarios, es decir, el corte de datos sobre los usuarios del sistema. Esta configuración permite definir a quién podrán ver los usuarios en UNA para entablar una conversación, generar llamadas, etc.

Este menú permite al administrador elegir el tipo de partición que será adoptado por la plataforma:

- **Ninguno**: sin restricciones, es decir, todos los usuarios pueden ver a todos los usuarios.
- **Lista**: solo estarán visibles los usuarios que pertenezcan a las mismas listas a las que pertenece el usuario autenticado.
- **Nivel organizacional**: solo estarán visibles los usuarios que formen parte del nivel organizacional o del nivel inferior al del usuario autenticado.

El tipo **Ninguno** aparece configurado por defecto.

## **Particionar usuarios**

- 1. Haga clic en el botón editar al lado del tipo de partición.
- **2.** Para guardar la nueva configuración, haga clic en el botón **Guardar**.
- **3.** Se presentará un mensaje de confirmación. Haga clic en **Sí** para confirmar la nueva configuración.
- **4.** Se presentará un mensaje de éxito, y la nueva configuración será aplicada por el sistema.
- **5.** O, haga clic en **No** para mantener la configuración anterior.

## **NOTAS**

- *1) Al elegir la opción Lista, si no hay ninguna lista configurada, los usuarios no verán a ningún otro usuario. En este caso, se presentará un mensaje que informa que aún no se ha registrado ninguna lista y le pregunta si desea continuar.*
- *2) Al elegir la opción Nivel organizacional, si el usuario no tiene un nivel organizacional configurado en el Registro de Personas, es decir, si se encuentra en el Nivel principal, pasará a ver a todos los usuarios.*

## **Gestionar las listas de usuarios**

La pantalla de partición permite, aun, gestionar las listas de usuarios.

Incluso sin tener la configuración de tipo de partición por lista, es posible crear una lista. Sin embargo, en este caso, no se aplicará el corte de datos por lista.

- **1.** Para crear una nueva lista, haga clic en el botón **Nueva Lista**.
- **2.** Se abrirá la pantalla de registro y edición de listas.
- **3.** En el campo **Nombre**, introduzca el nombre identificador de la lista con, como máximo, 100 caracteres.
- **4.** En **Contactos**, seleccione los contactos que serán añadidos a la nueva lista. Los contactos seleccionados se presentan en el campo **Contactos seleccionados**.
- **5.** Para deshacer la selección, haga clic nuevamente en el contacto que desea excluir en la lista de contactos, o haga clic en el botón **X** al lado del nombre del contacto, en la lista de contactos seleccionados.
- **6.** La opción **Activar Lista** se presenta seleccionada por defecto, lo que significa que la lista se tendrá en cuenta en la partición de usuarios por lista, si está configurada, y sus integrantes pasarán a verse entre sí.
- **7.** Para que a lista creada no se tenga en cuenta en la partición por lista, basta on desmarcar esta opción.
- **8.** Una vez creada, la lista se presentará en la pantalla de partición junto con tres opciones:
	- Editar: permite modificar la lista por medio de la pantalla de registro y edición.
	- Excluir: permite excluir la lista tras la confirmación de la operación. Una vez excluida la lista, los integrantes dejarán de verse unos a otros.
	- Activar/Desactivar la lista: al activar la lista, esta pasará a tenerse en cuenta en la partición de usuarios por lista, y sus integrantes podrán verse unos a otros. Al desactivarla, dejará de tenerse en cuenta en la partición de usuarios por lista, y los integrantes dejarán de verse unos a otros.

# INCONSISTENCIAS DE USUARIOS ADMINISTRADORES

- **1.** Si hay algún usuario administrador registrado en UNA: Acceso Administrativo que haya sido excluido del Registro de Personas, este se presentará destacado.
- **2.** Corresponderá al administrador excluir al usuario administrador de UNA: Acceso Administrativo.